**SINOLINES E-BUSINESS** 

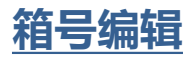

用户可以给提单手工录入箱信息,或者批量导入。

### ※程序入口

- 1) 通过电子商务主页: 出口服务 → 箱号编辑
- 2) 通过电子商务一级菜单"出口"→ 二级菜单"箱号编辑"

中外运集装箱运输有限公司

SINOTRANS CONTAINER LINES CO., LTD.

3)订舱编辑中进入某票编辑状态下有快捷按钮进入

#### ※**2** 种箱号编辑方式:

单票箱号手工录入、单船名航次箱号 Excel 导入。

### ※单票箱号手工录入操作方法

1) 选择需要查询的船名和航次,点击"检索"按钮

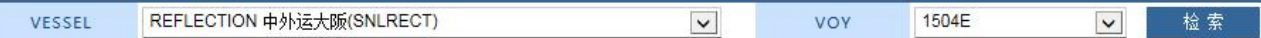

2) 显示船名航次下的订单类别,并提示本航次的预计离港时间、订舱截止时间、当前时间等。

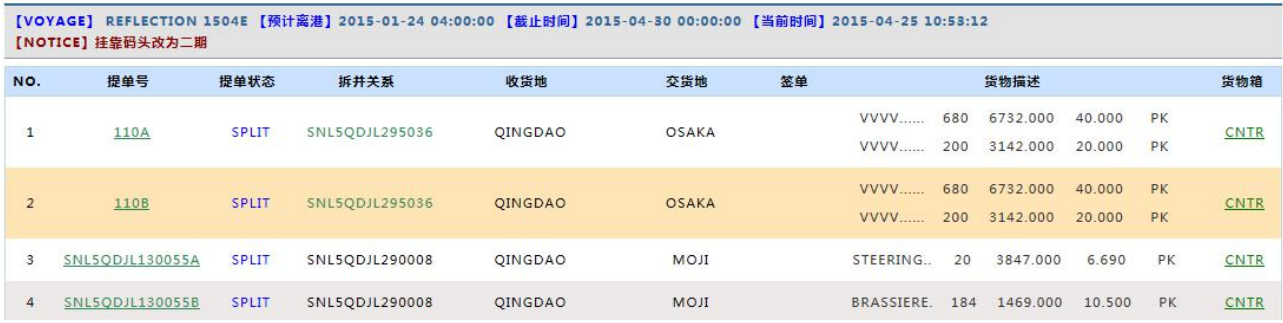

3) 提单列表中 金酸酯 绿色表示此票已经有箱信息,红色表示无箱信息。选择某一票提单后进入编辑页 面,进行增删改

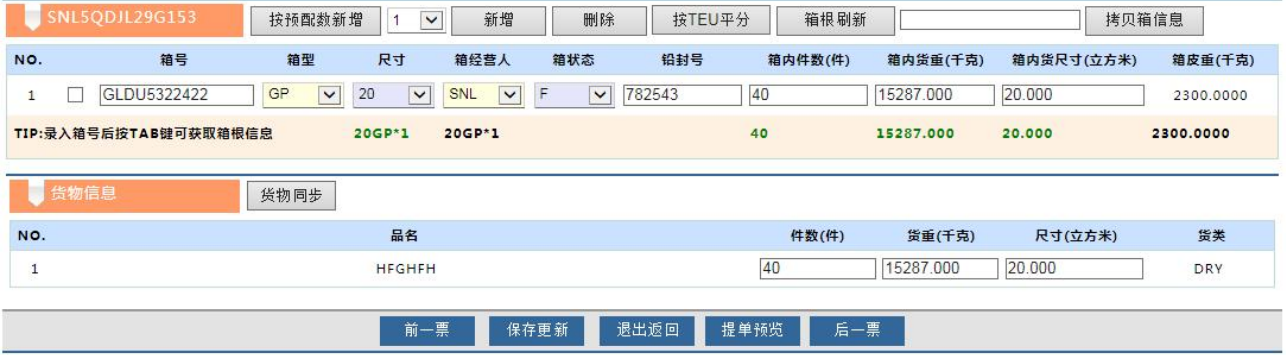

# www.sinolines.com

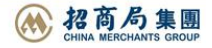

中外运集装箱运输有限公司 **SINOLINES E-BUSINESS** SINOTRANS CONTAINER LINES CO., LTD.

#### ※特别说明

A)箱信息包含:集装箱号、箱型、尺寸、封箱号、箱状态、箱经营人、箱内件数、箱内货重、箱内货尺 寸,都必须录入。

B)"按预配数新增"是取自预配箱形和箱量,批量生成空白行。

C)"按 TEU 平分"是按照箱尺寸 20,40 ,45 的 TEU 总和平均分配件、重、尺。

D)"箱根刷新"是批量刷新箱号的箱信息。

E)如果箱号存在箱根库的情况下,箱型尺寸箱经营人都会自动刷新为本司数据,如果箱号不在箱根库内 则需要用户手工选择,但是最终都是按照用户确认录入的为准。

F)"拷贝箱信息":填入提单号,抓取此票下所有箱号的基本信息,除件重尺。

G)"货物同步":箱号列表汇总和复制给货物中的件重尺。

H)货物信息如有修改可在此页面同时修改,件重尺匹配和箱型匹配是为了验证信息录入的准确性,件重 尺要相等,如果不符则显示红色,符合则显示绿色。

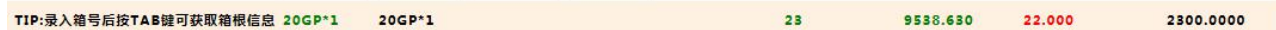

### ※单船名航次箱号 **Excel** 导入操作方法

1) 选择船名航次,点击"Excel 导入"(见图一)后,选择本机 excel 文件后,点击读取预览。

#### ●箱号编辑

【箱号编辑】箱号可以通过2种方式:1)单箱号录入 2)EXCEL文件导入。箱号需要符合我司箱号命名规则;箱型尺寸以箱根库为准。 COSCO RAN 中远兰花 (PANCRAN) 628E **RETRIVE** EXCEL导入 VESSEL  $\overline{\mathbf{v}}$  $\overline{\mathbf{v}}$ VOY 读取预览 | 浏览... 选择上传文件

2) 报文预览数据以列表格式显示, "上传"列显示"未知", "备注"列显示为空。确认保存点击"上传保 存"

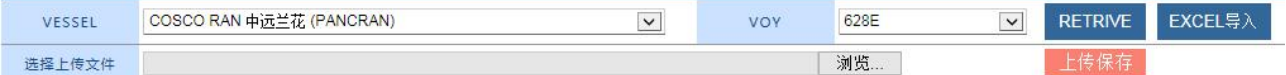

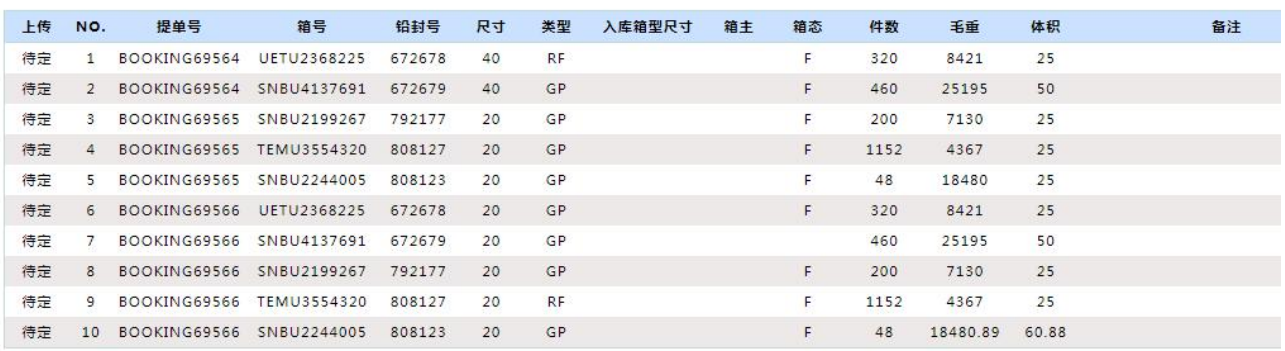

3) 导入结果见图三, OK 表示导入成功, FAIL 表示未导入:箱态为空时默认为 F; 箱尺寸类型以箱根库为

准,如箱根库无则以 excel 中的尺寸类型为准,并且箱主设为 SOC

## www.sinolines.com

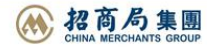

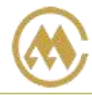

## 中外运集装箱运输有限公司 SINOTRANS CONTAINER LINES CO., LTD.

OK表示导入成功,FAIL表示未导入;<br>箱态为空时默认为F; 箱尺寸类型以箱根库为准,如箱根库无则以excel中的尺寸类型为准,并且箱主设为SOC

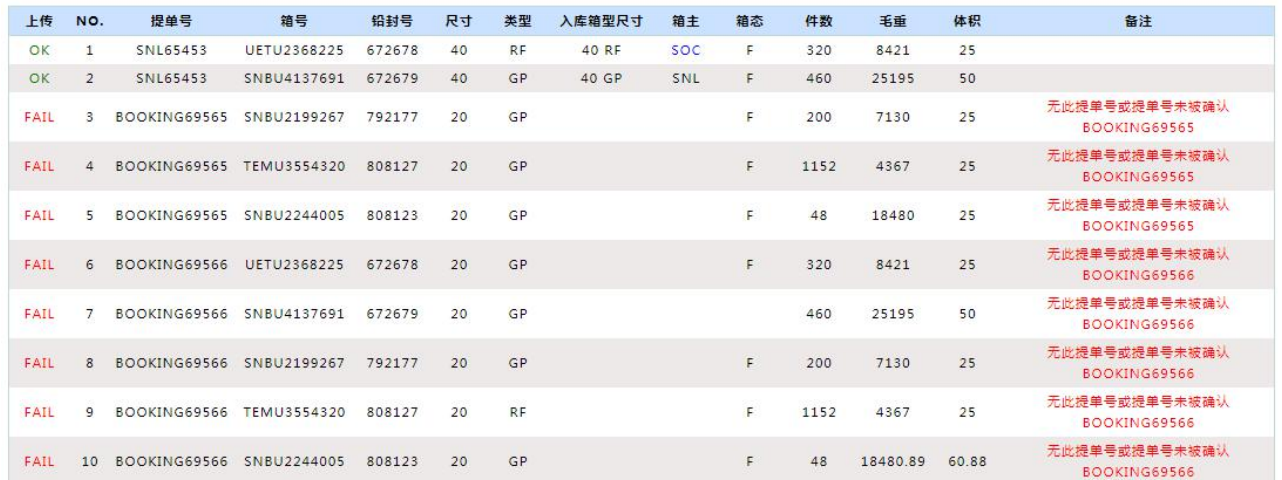

#### EXCEL 报文格式见《JP24 箱单导入格式测试》

Sheet 页名"LIST", excel 分为 9 列:

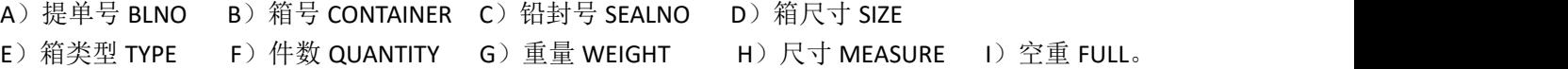

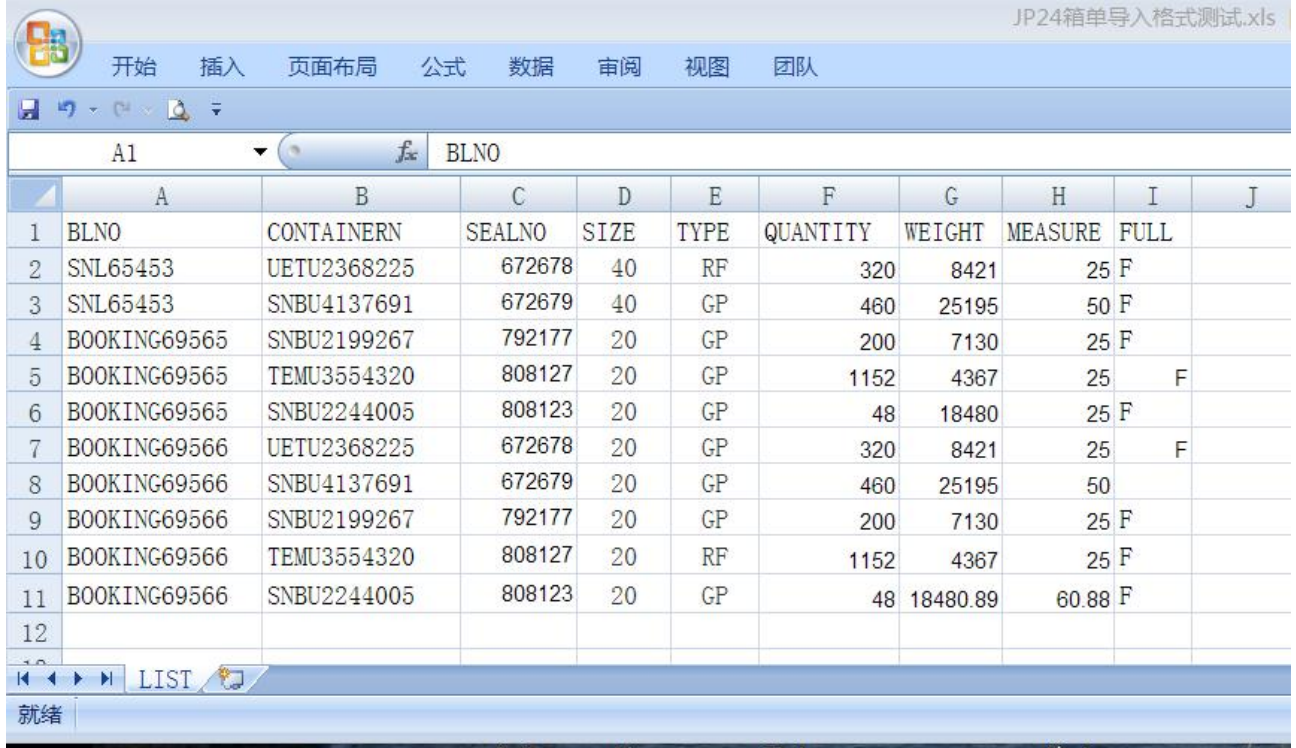